## **How to Access Certificates Online**

Please follow the instructions below to access your training history and certificates.

An evaluation survey is required each time you attend a training. The survey can be accessed through the LMS and through the email sent to you at the completion of your training. 10 business days after you complete this survey, your certificate should be available for download.

**STEP 1:** Log into your NHADACA.org account.

- **a.** click LOG IN as shown below
- **b.** enter email address

**c.** enter password

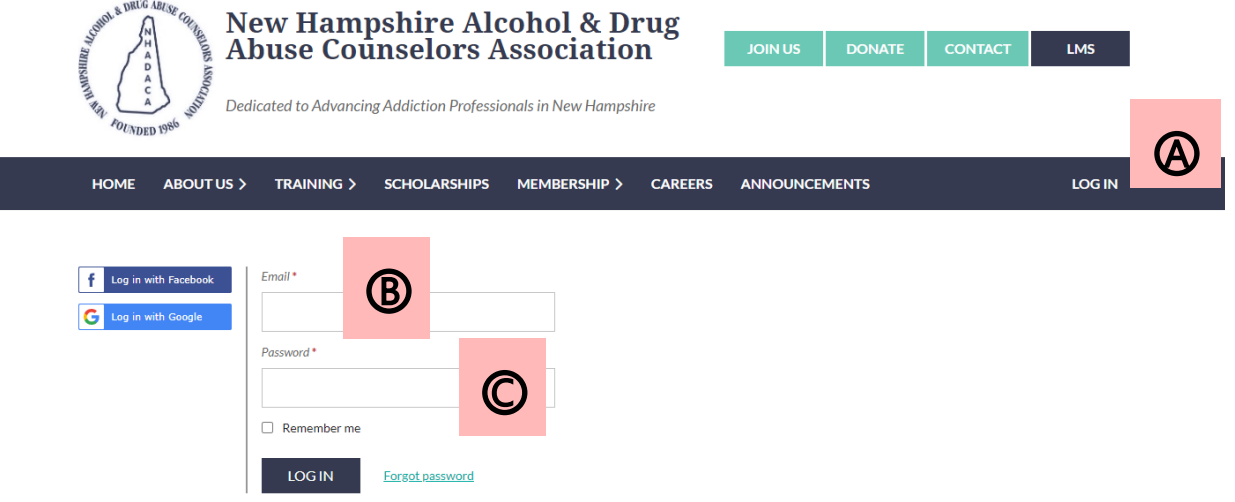

**STEP 2**: After logging in, click on the dark blue "LMS" button at the top right of the website.

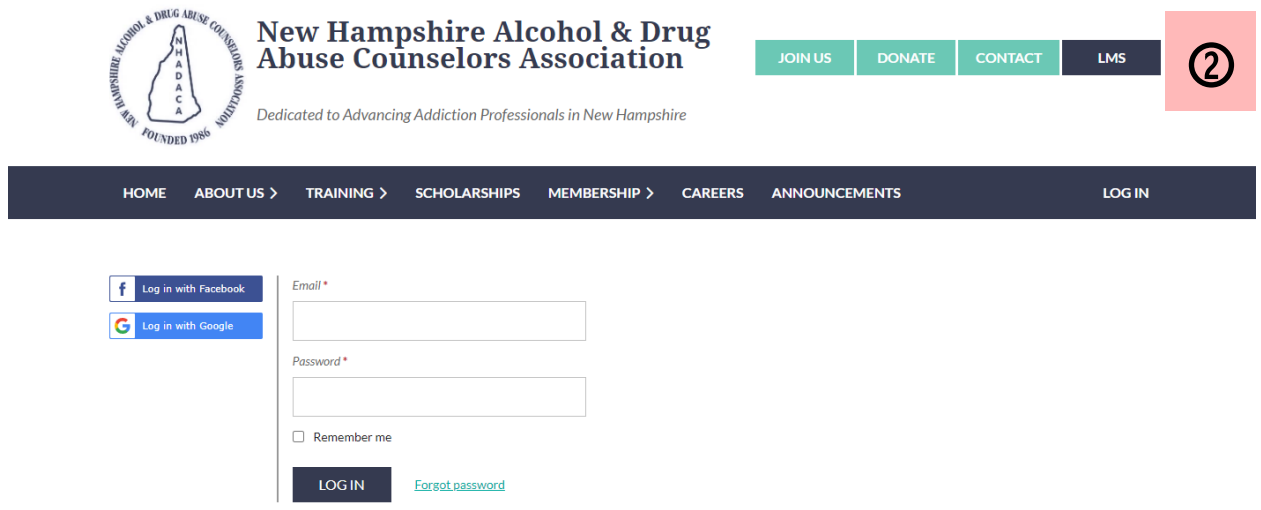

## **STEP 3:** Click "Go to Dashboard"

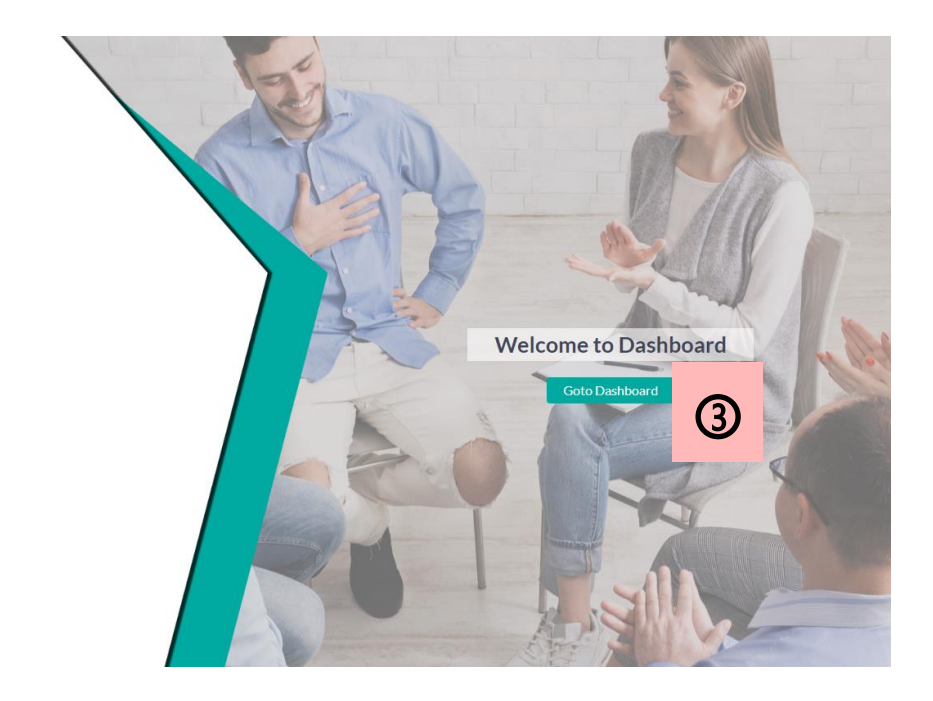

## **STEP 4: Click "My Training History"**

**NH Alcohol & Drug Abuse<br>Counselors Association** 

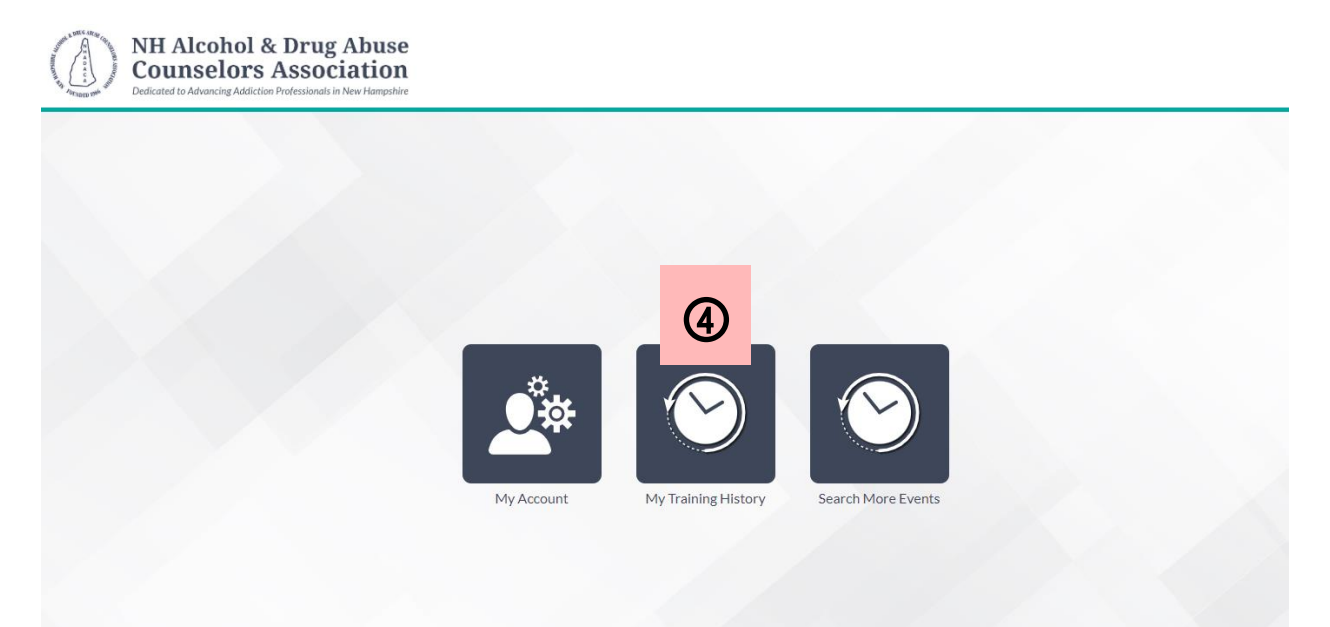

**STEP 5:** You will see your training history. In the right column, if you have completed the survey there will be a "Download" button. Select that button and follow the prompts on your device to access and print your certificates. If the download button is not available and it has already been 10 days, please email [training@nhadaca.org](mailto:training@nhadaca.org)

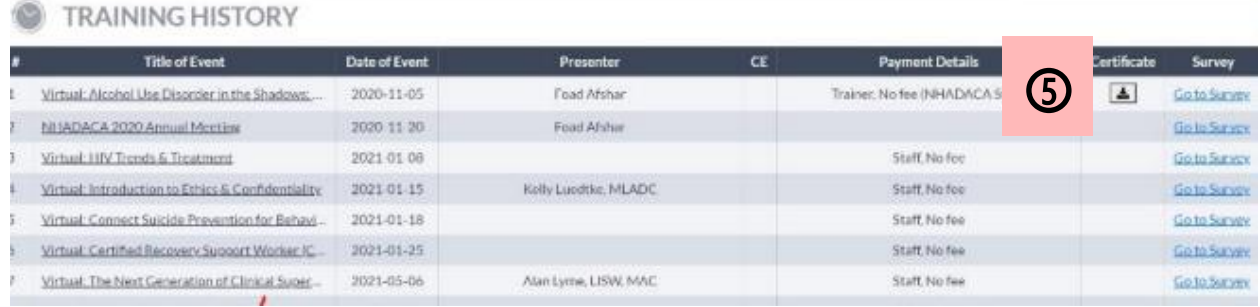